## **Tabelle mit Text und Bildern**

*Eine Tabelle ist in Word schnell erzeugt. Standardmäßig ist sie so eingestellt, dass sich die Tabellenzellen dem eingefügten Text bzw. den eingefügten Grafiken automatisch anpassen. Dieses funktioniert bei komplexen Tabellen selbstverständlich nicht, die gezielte Steuerung der Zellengröße ist daher Ziel dieser Übung. Ergänzend auch die Übung der Handhabe mehrerer gleichzeitig geöffneter Dokumente.*

### **Übung**

Erzeuge Tabelle exakt nach Vorgabe. Benutze dafür die vorliegenden Bilder "Tabelle Text und Bild 01.jpg" bis "... 18.jpg" sowie die vorbereiteten englischen Sätze aus dem Worddokument "englishtable text.doc".

#### **Tabelle planen und erzeugen**

Die auf der nächsten Seite abgebildete Tabelle stellt ein Übungsblatt für den Englischunterricht der Klasse 6 dar. Sie sollte eine ganze DIN-A4-Seite füllen.

Da die einzelnen Grafiken unterschiedliche Größen haben, ist es erforderlich, allen Zellen eine "genaue Zeilenhöhe" zuzuordnen, ferner sollen die vier Spalten die gleiche Breite haben. Die eingefügten größeren Grafiken passen sich der Zellgröße automatisch an und werden, falls erforderlich, beim Einfügen proportional so verkleinert, dass sie die erlaubte Breite voll erfüllen.

Die Grafiken sollen horizontal und vertikal zentriert in den einzelnen Zellen platziert sein. Der Text (Arial 11 pt, Überschrift Arial 12 pt fett) ist linksbündig anzuordnen, die gepunkteten Linien sind mit rechtsbündigem Tabulator (mit Füllzeichen) zu erzeugen.

### **Tabelle füllen**

Die einzelnen Bilder in die Tabellenzellen einfügen über Menü EINFÜGEN, GRAFIK, AUS DATEI, … Da der (gleiche) Vorgang häufig durchgeführt werden muss, ist nach dem ersten eingefügten Bild die Verwendung der Wiederholfunktion "F4" sinnvoll, es öffnet sich erneut die Auswahlmöglichkeit.

In dem Worddokument "englishtable text.doc" sind die passenden Sätze vorbereitet und können nun satzweise an die passenden Stellen der Tabelle kopiert werden. Zeile markieren mit KLICK neben die Zeile, mit STRG + C kopieren, zum anderen Dokument wechseln, dort mit STRG + V ablegen. In solchen Fä llen ist häufig günstiger, mit STRG + X (also mit Ausschneiden) zu arbeiten, man muss sich nicht merken, welche Sätze bereits kopiert wurden.

#### **Rahmen zuweisen**

Dazu die Tabelle markieren. Es bestehen mehrere Möglichkeiten:

- Wenn man mit dem Cursor über die Tabelle fährt, erscheint an der oberen linken Ecke das Zeichen  $\mathbb{F}_{r}$ , dieses anklicken.
- Klick in die erste Tabellenzelle, mit gedrückter SHIFT-Taste KLICK in die letzte Tabellenzelle.
- Cursor in eine Tabellenzelle setzen, ALT+5 auf der Zehnertastatur (bei deaktivierter NUM-TASTE).

Über Menü FORMAT, RAHMEN UND SCHATTIERUNGEN, eine Linienstärke von ½ pt für die komplette Tabelle wählen.

*Bei 18 Bildern spart die Verwendung der F4-Taste 17 x 2 = 34 Maus-Fahrstrecken und 17 x 2 = 34 Klicks! F4, wo es nur geht, nutzen!!*

*Beide Word-Fenster offen halten und maximieren. Dann mit Hotkey ALT + TAB zwischen diesen Anwendungen wechseln, Mausmeter sparen!!*

# **Englisch-Übung**

## **Ergänze die passenden Wörter**

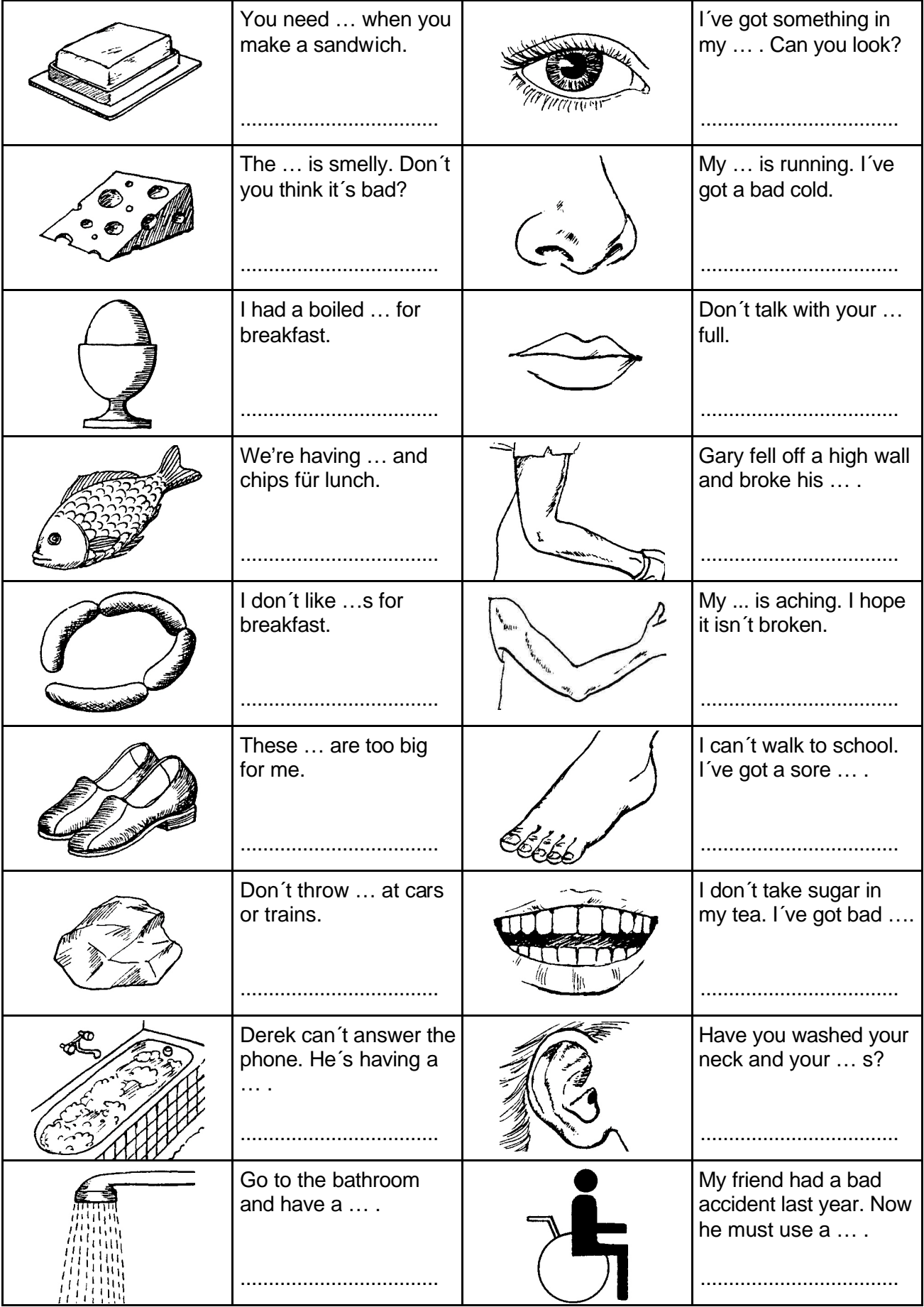